# SETTING UP PAGE NUMBERS IN TURABIAN

Setting up page numbers in Turabian format when you need a Table of Contents (TOC) can be difficult. Your title page requires **no page number**, your TOC page starts with a **lowercase Roman numeral two (ii) on the bottom-center of the page**, and your main paper section will start with a **plain number one in the top-right corner**.

NOTE: The visuals in this guide were made with Microsoft Word 2016. They may differ slightly depending on your version of Microsoft Word.

# I. CREATING SECTION BREAKS

1. **Open a blank Microsoft Word document –** TIP: Set up your page numbers *before* you begin your paper.

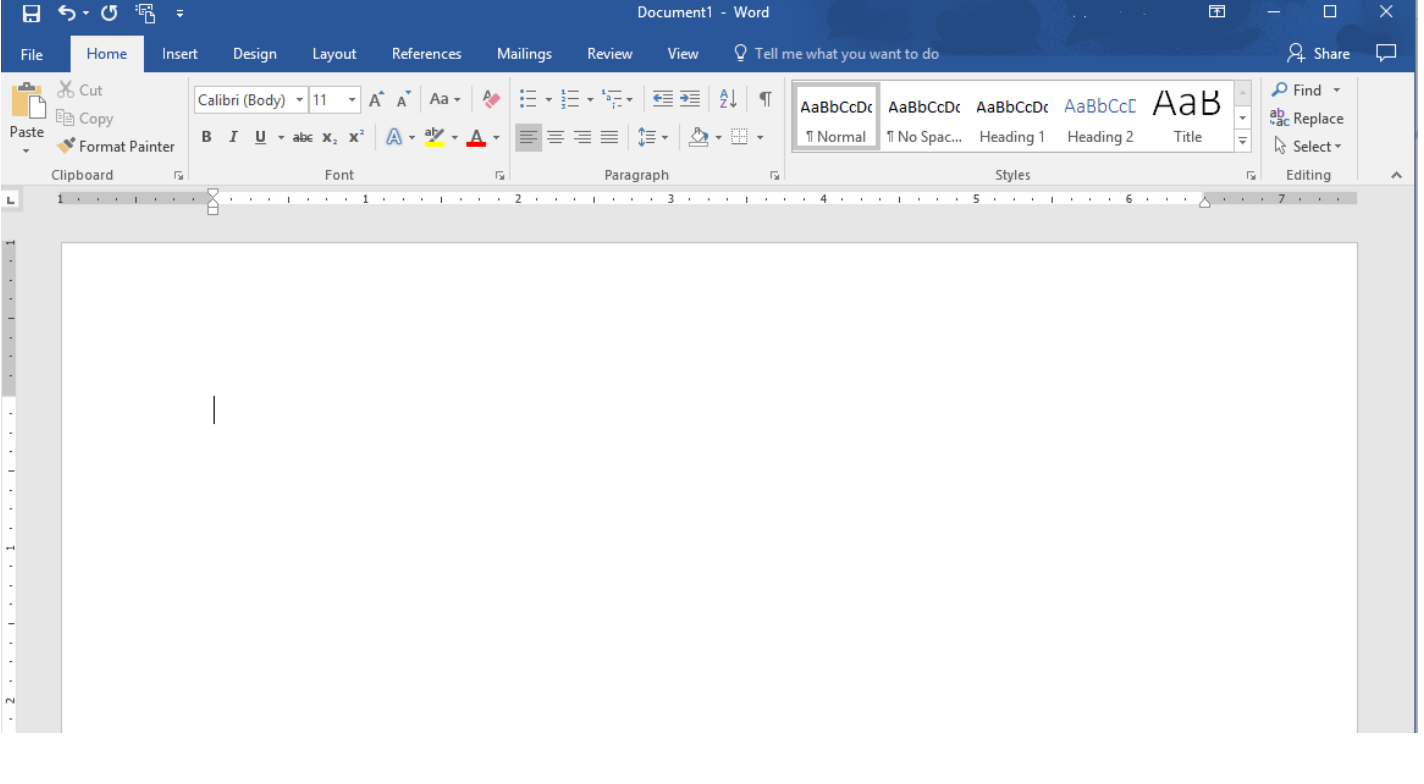

## 2. **Click on the "Layout" tab** –

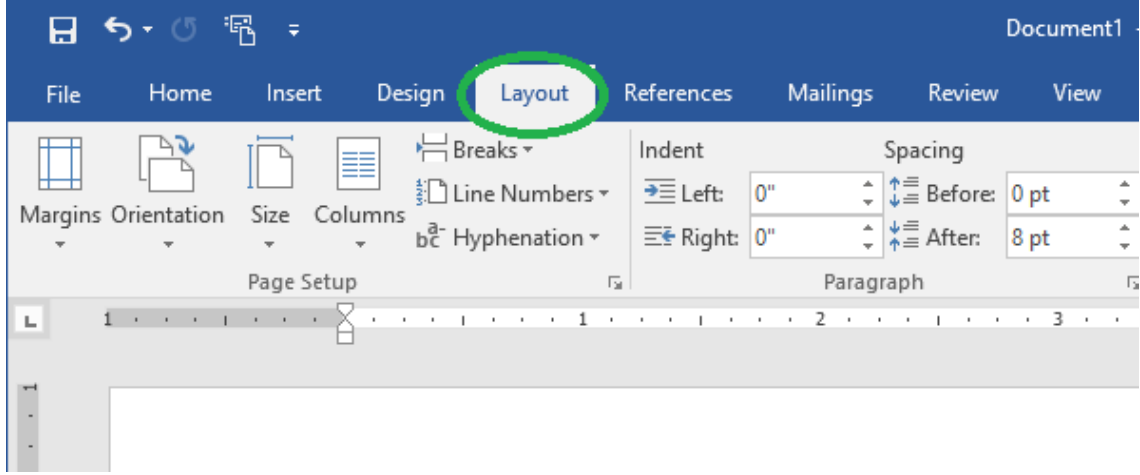

## 3. **Click on the "Breaks" button –**

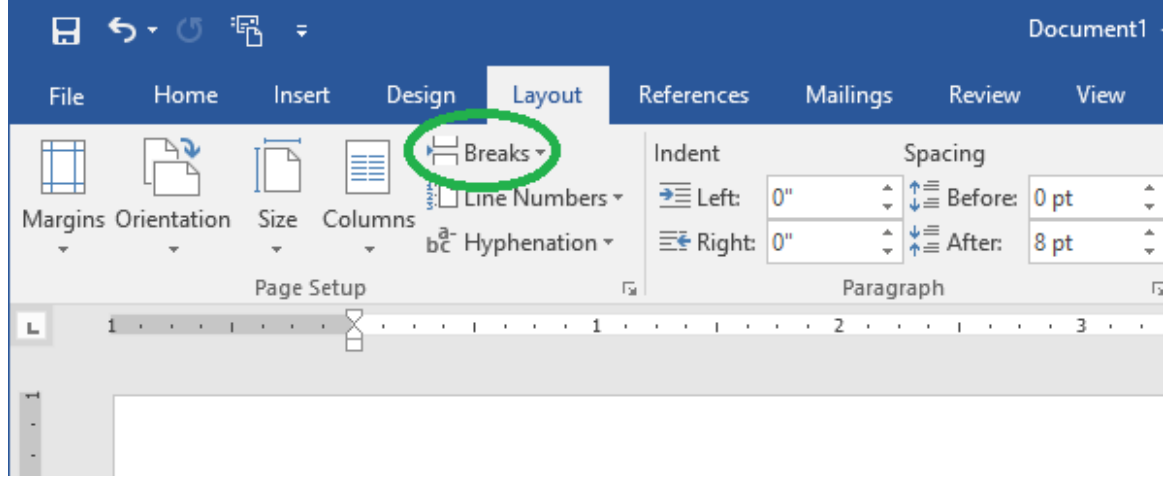

4. **Under breaks, click "Next Page" under "Section Breaks" –**

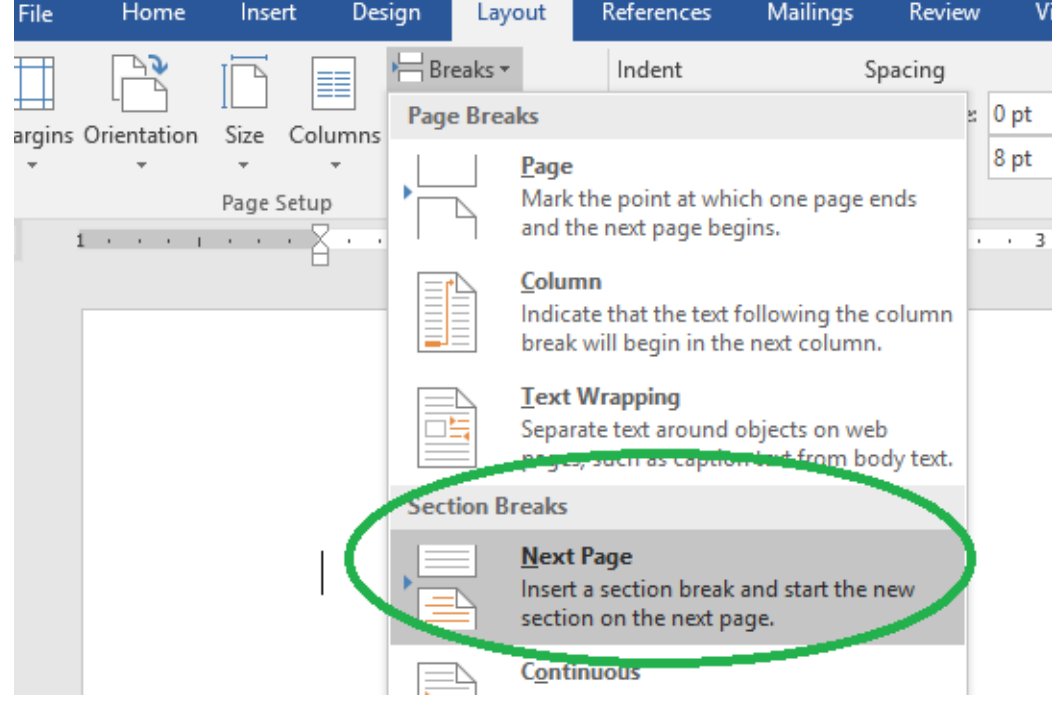

Writing Lab | [writing@regent.edu](mailto:writing@regent.edu) | 757.352.4925

5. **Repeat steps 3 and 4 on the new blank page (Page 2 of your document). You should now have three blank pages in total.**

# II. UNLINKING SECTIONS

6. **Right click twice in the blank space at the top of the second page –**

Note: You should see a dotted line and a gray box that says "Header -Section 2-" appear on your

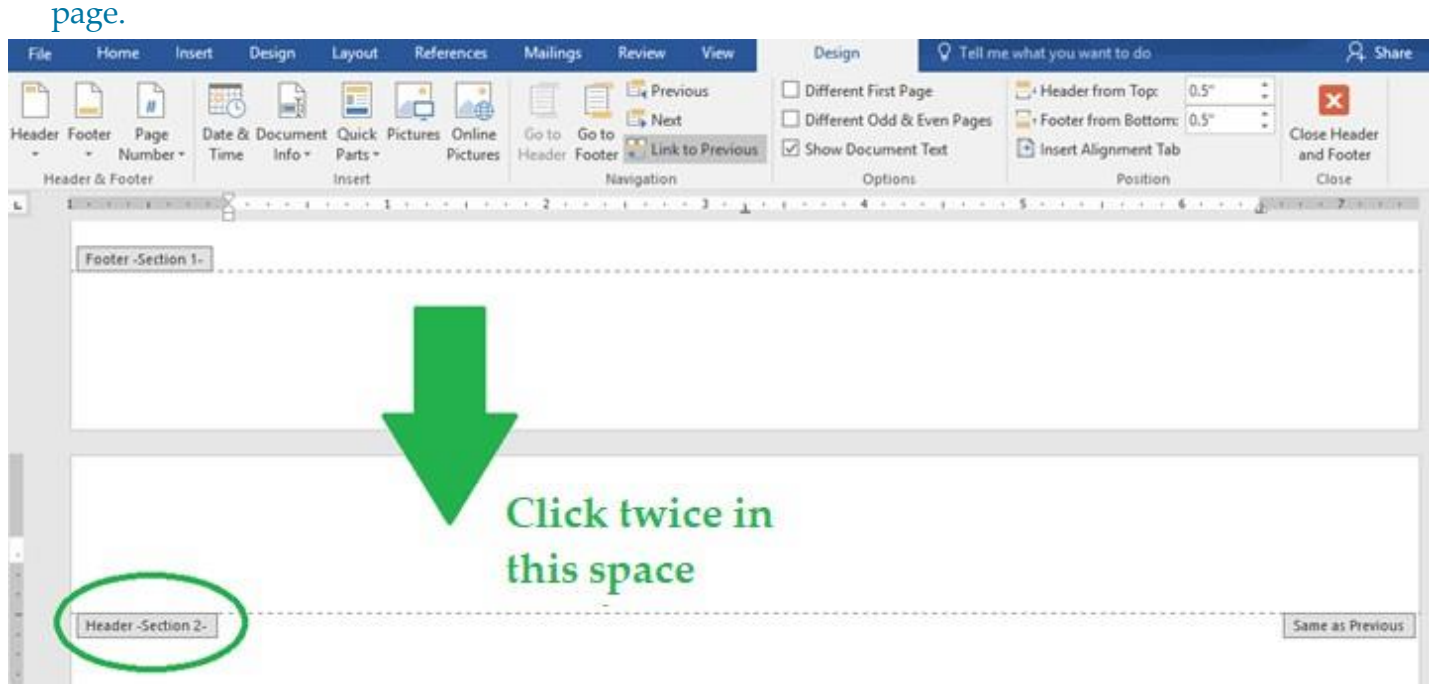

## 7. **Click on the grayed button that says, "Link to Previous" –**

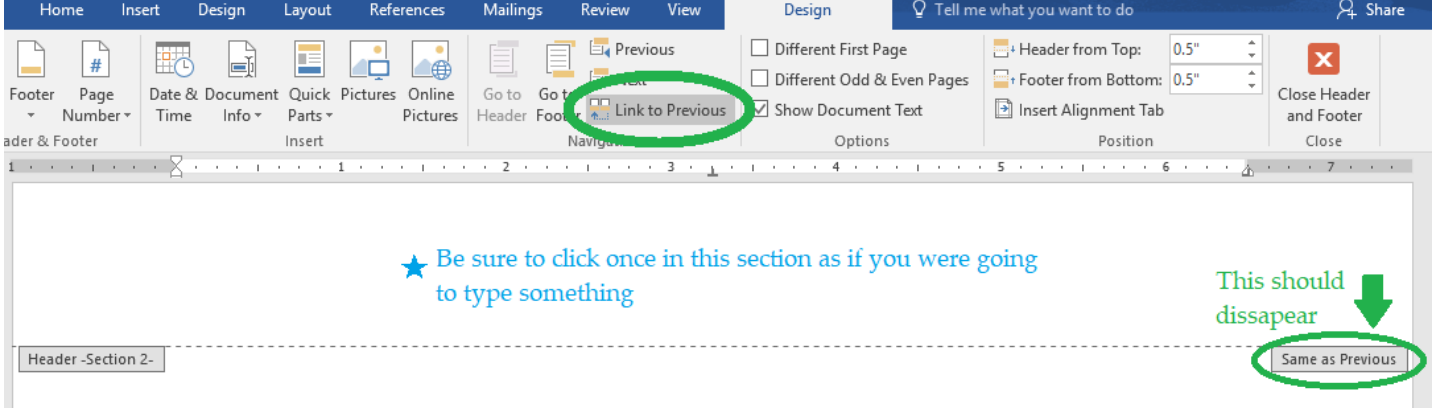

8. **Scroll to the bottom of the page and repeat step 7 in the "Footer" section –**

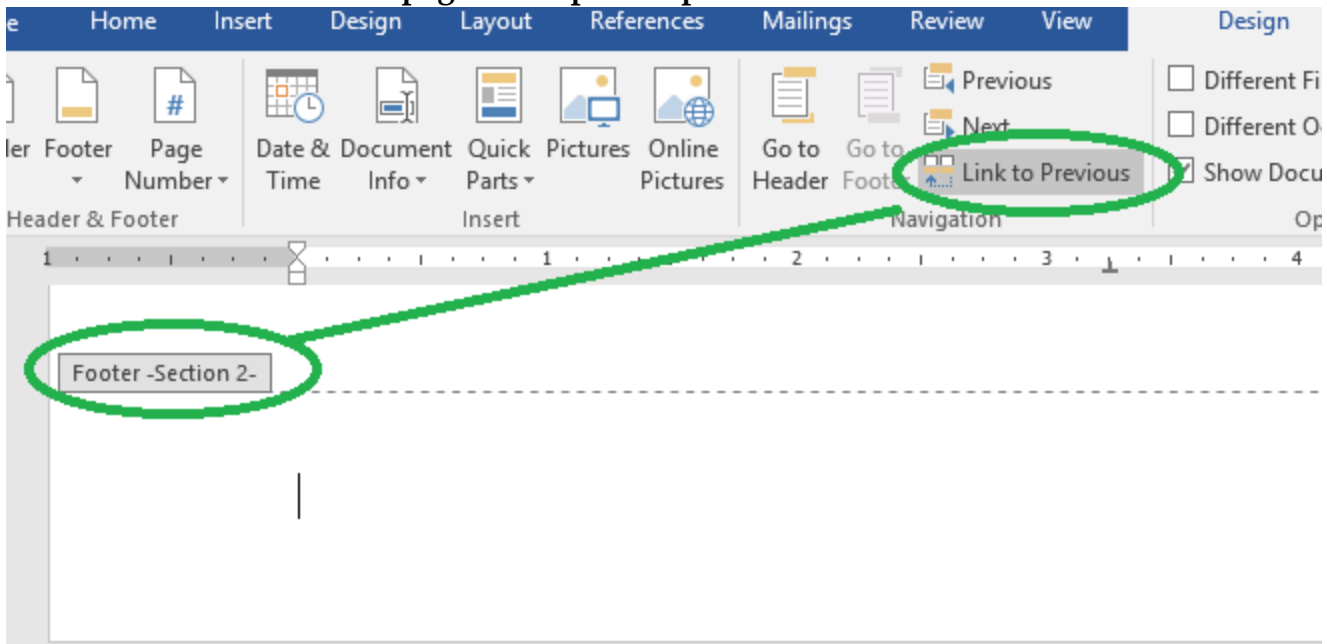

9. **Repeat steps 7 and 8 on the header and footer sections of page 3.**

## III. INSERTING PAGE NUMBERS

10. **Scroll to the bottom of your second page and click where it says "Footer -Section 2-". Then**  click on the "Page Number" button – Documenti - word  $n$ eauer $\alpha$ 

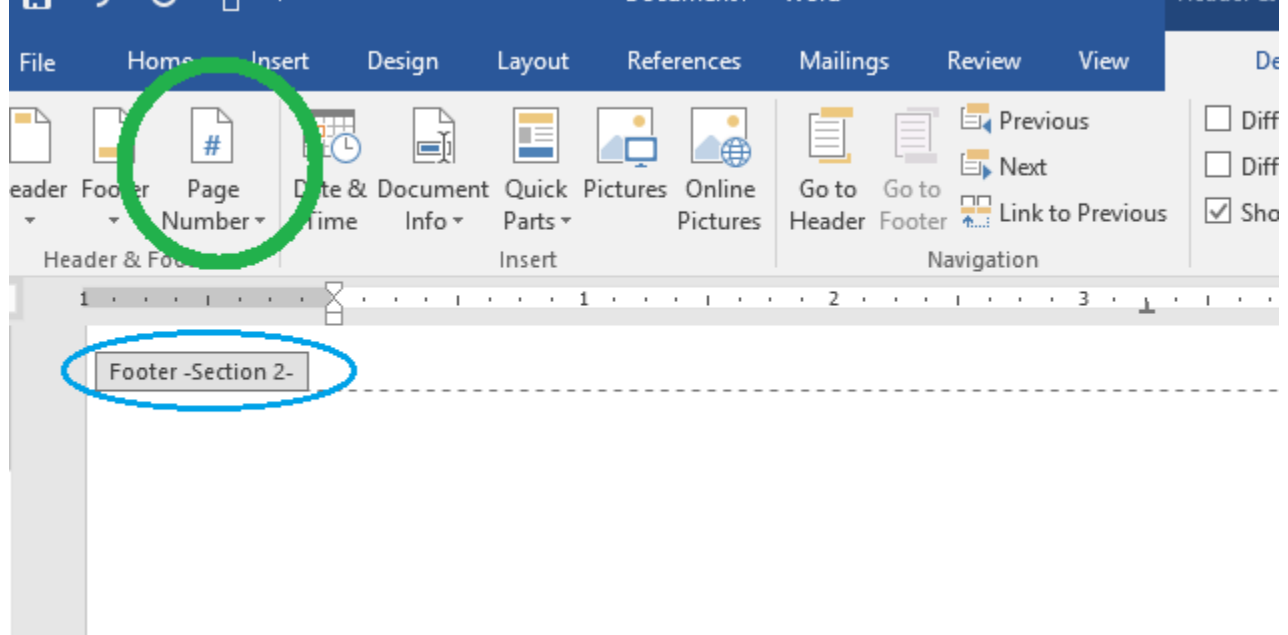

11. **Click on "Format Page Numbers" in the drop-down menu of "Page Number"-<br>
L 5 · 0**  $\frac{10}{10}$  **=** 

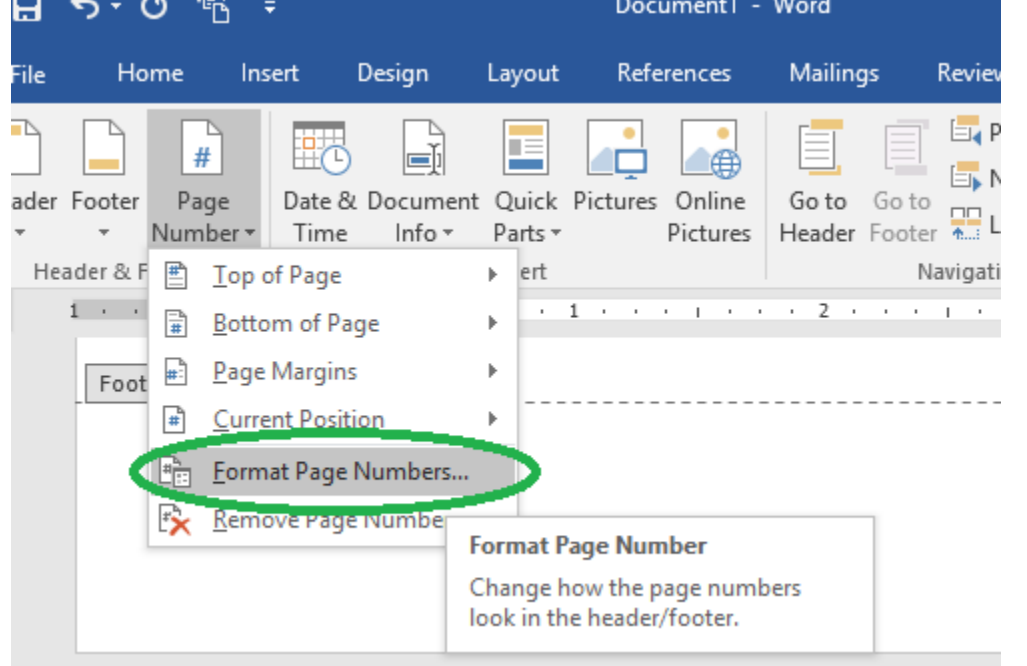

12. **In the pop-up menu, set the number type to lowercase Roman numerals; then click "OK" –**

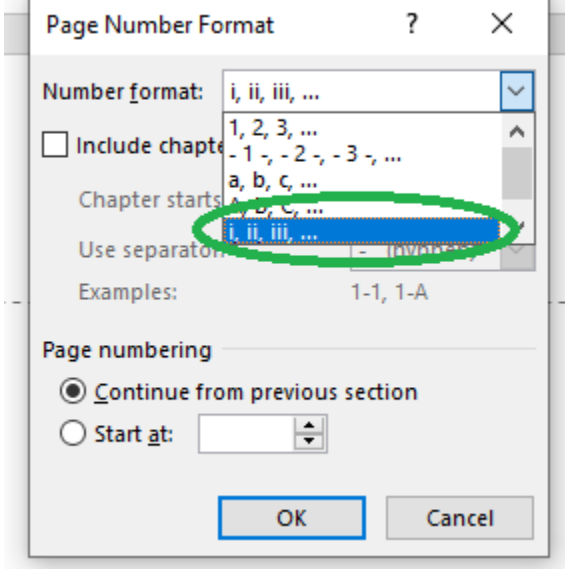

13. **Click back in the footer of Section 2. Click on "Page Number," then "Bottom of Page," then "Plain number 2" –**

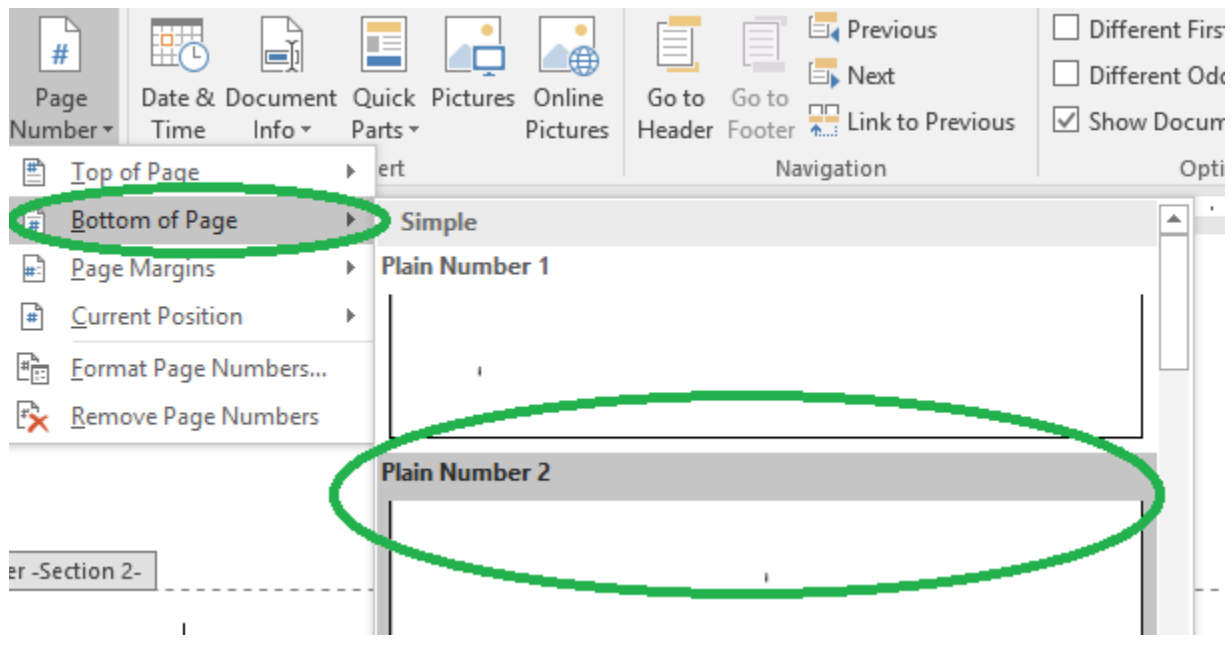

## 14. **Repeat step 11.**

15. **In the pop-up menu, set the page numbers to "Start at 1," and then click "OK"–**

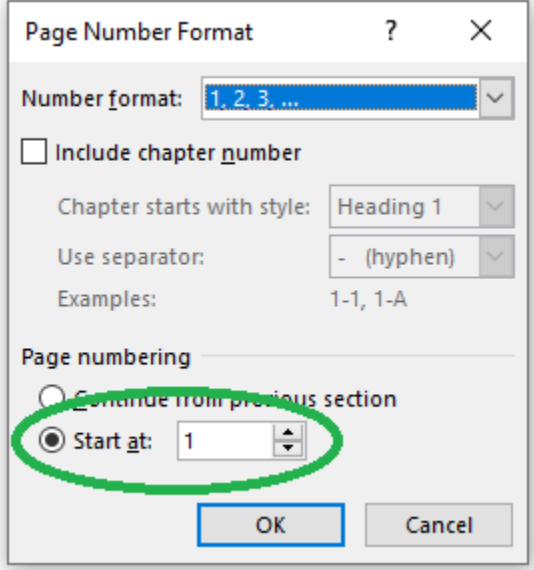

## 16. **Click in the header of Section 3 –**

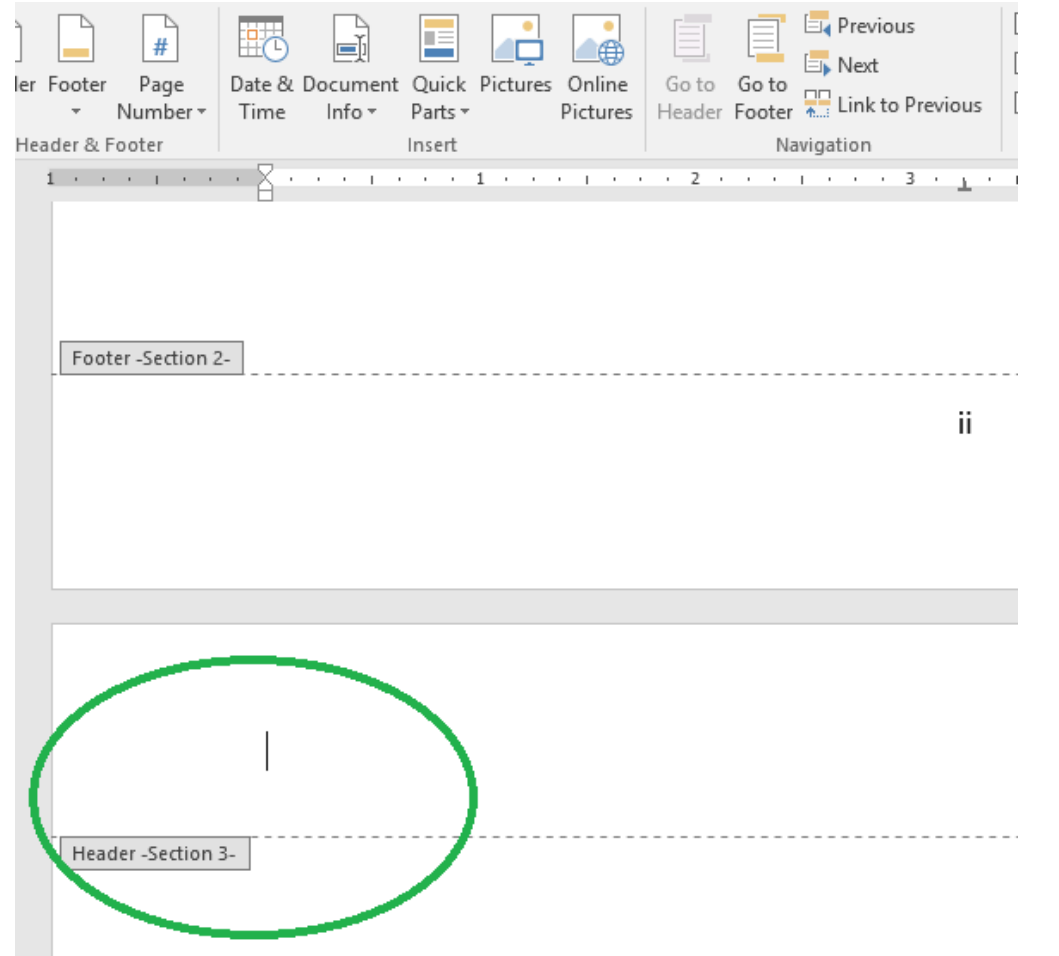

17. **Click on "Page Number," then "Top of Page," and then "Plain Number 3" –**

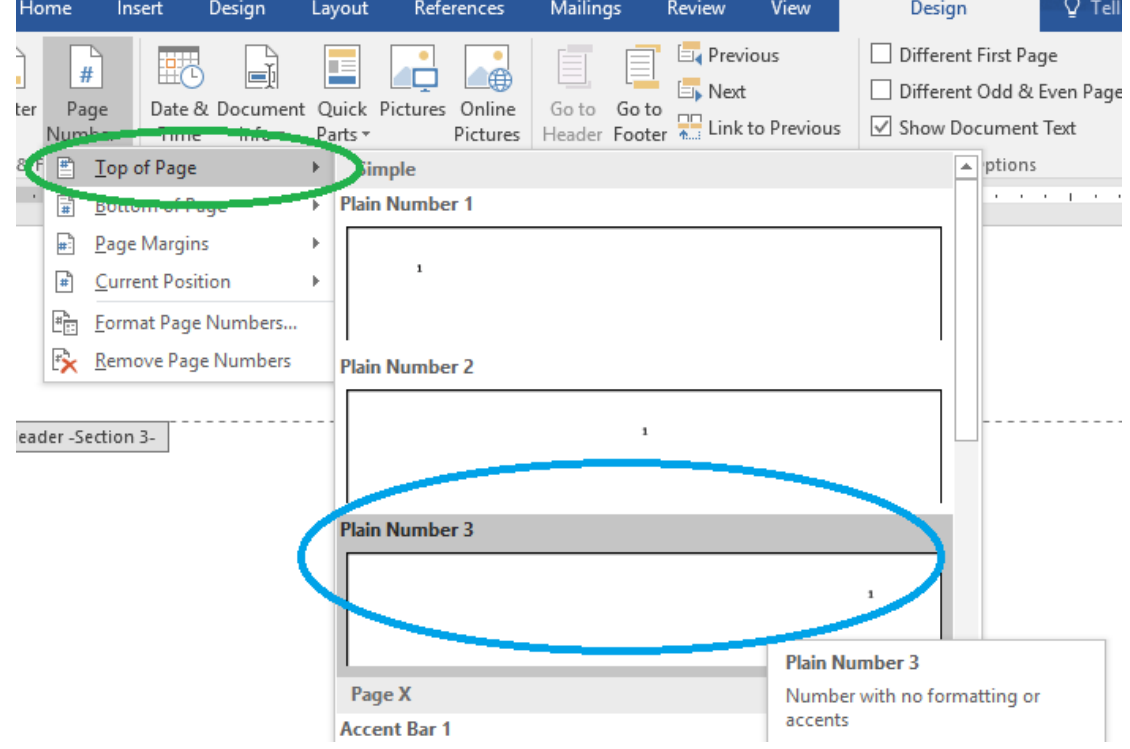

Writing Lab | [writing@regent.edu](mailto:writing@regent.edu) | 757.352.4925

# IV. CHANGING THE FONT AND SIZE OF THE PAGE NUMBERS

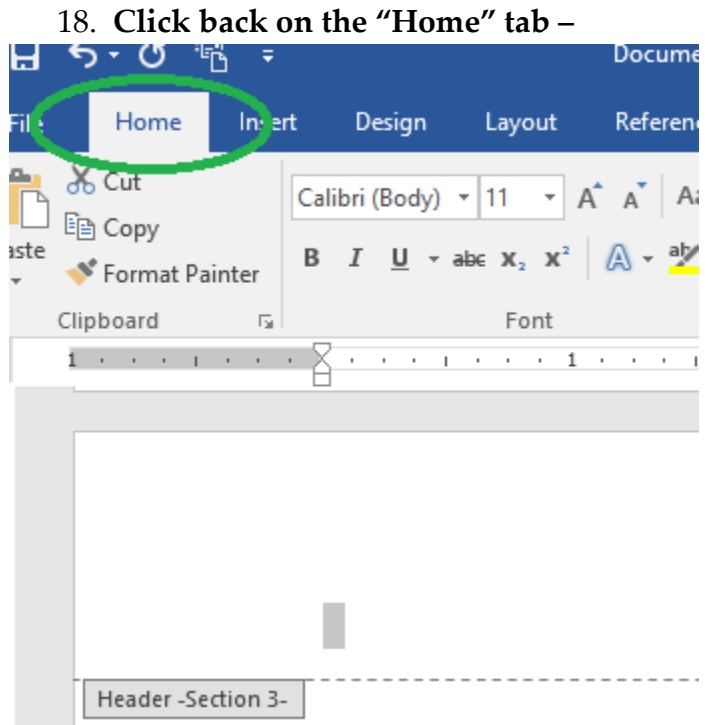

19. **Highlight the number and change the font and size from "Calibri, 11" to "Times New Roman, 12" –**

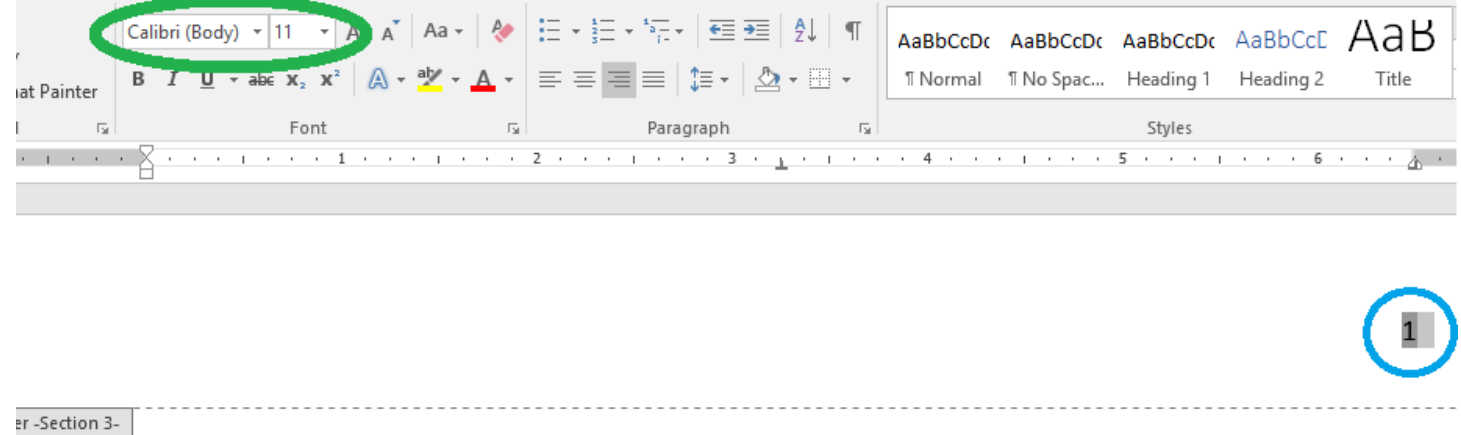

20. **Repeat step 19 for the page number on Page 2.**

## IF YOU DO NOT NEED A TABLE OF CONTENTS FOR YOUR PAPER:

- Only make one additional section (skip steps 5 and 9)
- Start your paper in the section after your title page (skip steps 12 and 13)

PRACTICE NOW